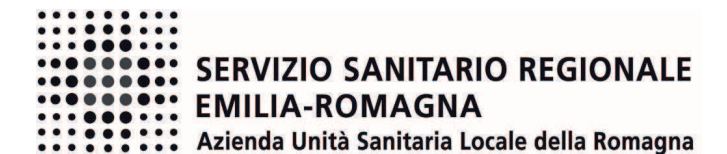

### **ISTRUZIONI OPERATIVE DOMANDA ON-LINE MOBILITÀ INTERNA ID 8372**

Il presente documento fornisce istruzioni operative sulla compilazione della domanda on line.

Per una regolare e corretta compilazione della domanda on line si dovrà tenere conto di quanto riportato:

- nel bando della procedura a cui si partecipa;
- nel relativo modulo della domanda on line;
- nelle presenti istruzioni operative.

## **FASE 1 – REGISTRAZIONE**

Clicca sul pulsante "REGISTRATI" che si trova sulla destra dell'avviso di interesse

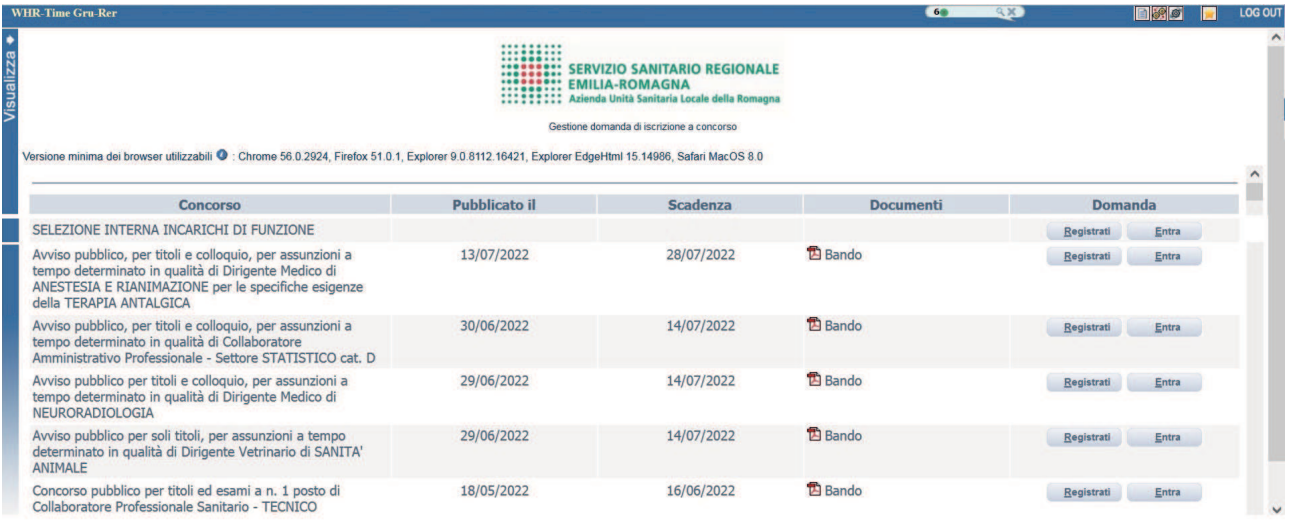

Si accede ad una schermata iniziale nella quale inserire il proprio indirizzo mail per la verifica del corretto funzionamento.

![](_page_1_Picture_64.jpeg)

Digita il tuo indirizzo mail e clicca sul pulsante "VERIFICA MAIL", entro pochi secondi arriverà una mail di conferma; si potrà proseguire solo dopo avere ricevuto la mail di conferma.

NB: controlla le cartelle di posta indesiderata, spam, ecc. e le impostazioni dell'account di posta elettronica nel caso in cui non venga consegnata la mail di conferma.

Procedi alla compilazione degli altri campi.

Dopo avere caricato tutti i dati necessari, premi il pulsante "INVIO" in fondo alla pagina per effettuare la registrazione alla procedura.

L'applicativo provvederà ad inviare per mail il codice identificativo della domanda ed apparirà una pagina in cui inserire il codice ricevuto, per completare la procedura di registrazione.

Solamente così sarà attivata la compilazione della domanda.

ATTENTO nel compilare i campi "Cognome" e "Nome", per indicare vocali accentate è necessario scrivere la vocale semplice e farla seguire dal simbolo dell'apostrofo, es: scrivere Balabo' e non Balabò.

L'utilizzo del tasto con le vocali accentate genera un errore di registrazione e la domanda di partecipazione non viene accettata.

![](_page_2_Picture_92.jpeg)

Inserisci il codice identificativo ricevuto per e-mail e clicca su "ENTRA" e troverai le varie schede da compilare.

# **ATTENTO**:

- le tue credenziali saranno valide per la procedura selettiva fino alla scadenza del termine per la presentazione della domanda, ciò significa che:
	- entro tale termine potrai effettuare più accessi per la compilazione della domanda anche in momenti successivi, tutte le informazioni **che avrai salvato** resteranno memorizzate;
	- − entro tale termine, una volta terminata la compilazione e "chiusa" la domanda potrai comunque rivedere, quanto hai caricato;
- la domanda chiusa non potrà più essere modificata potrai eventualmente compilare una nuova domanda effettuando una nuova registrazione; il sistema acquisirà la domanda chiusa per ultima;
- al termine della compilazione di ogni scheda della domanda online clicca sempre sul pulsante **Salva**;
- è possibile controllare il corretto inserimento dei dati cliccando sul pulsante **Verifica dati** della sezione "RIEPILOGO". Tale verifica potrà essere effettuata ogni qualvolta si voglia controllare se i dati siano stati inseriti correttamente, ad esempio al termine della compilazione di ogni scheda;
- in ogni scheda della domanda online, le opzioni effettuate attraverso i menù a tendina e quanto dettagliato nei campi descrittivi, sono dichiarazioni rilasciate ai fini della normativa in materia di dichiarazioni sostitutive (D.P.R. 445/2000 e s.m.i.);

#### **FASE 2 – PRESENTAZIONE DELLA DOMANDA**

## **DATI ANAGRAFICI**

![](_page_3_Picture_66.jpeg)

ATTENTO ai campi OBBLIGATORI, contrassegnati da un asterisco **(\*)**.

ATTENTO nel compilare i campi "Cognome" e "Nome", per indicare vocali accentate è necessario scrivere la vocale semplice e farla seguire dal simbolo dell'apostrofo, es: scrivere Balabo' e non Balabò.

L'utilizzo del tasto con le vocali accentate genera un errore di registrazione e la domanda di partecipazione non viene accettata.

Nel campo INDIRIZZO inserire VIA/PIAZZA e **NUMERO CIVICO**.

Si precisa che per la CITTADINANZA STRANIERA, nel campo "PROVINCIA" scegliere 'Estero (EE) – Estero' e così nel campo "COMUNE" sarà possibile trovare lo Stato Estero nel menù a tendina.

Controlla di aver scritto correttamente l'indirizzo PEC in quanto la PEC, quando presente, sarà utilizzata per l'inoltro delle comunicazioni da parte dell'Azienda.

# ATTENTO! Al termine della compilazione della scheda clicca sempre sul pulsante **Salva**.

Tramite i menù a tendina selezionare l'interesse alla mobilità e rendere le dichiarazioni relative al possesso dei requisiti e delle ulteriori informazioni richieste.

Si ricorda che le selezioni effettuate attraverso i menù a tendina e quanto dettagliato nei campi descrittivi, sono dichiarazioni rilasciate ai fini della normativa in materia di dichiarazioni sostitutive (D.P.R. 445/2000 e s.m.i.).

![](_page_4_Picture_32.jpeg)

ATTENTO! al termine della compilazione della scheda clicca sempre sul pulsante **a** Salva.

Nella sezione **"Situazione familiare"** devono essere rese le dichiarazioni relative all'eventuale sussistenza delle condizioni ivi descritte, accedendo al relativo menù mediante il pulsante **the** e inserendo il numero dei figli minori e conviventi e/o il numero dei familiari ultra 80enne residenti entro 30km dalla propria residenza.

![](_page_5_Picture_50.jpeg)

Nel campo "dati anagrafici", con riferimento a ciascun figlio minore convivente e a ciascun familiare ultra 80enne residente entro 30km dalla propria residenza riportare i relativi dati anagrafici: nome, cognome, luogo e data di nascita e il grado di parentela.

Inserire la dicitura "nessuno" qualora non siano presenti figli minori conviventi o familiari a carico con disabilità, deve essere comunque compilato il campo descrittivo inserendo".

ATTENTO! Al termine della compilazione della scheda clicca sempre sul pulsante **a** Salva.

Nella sezione "**Condizioni particolari**" devono essere rese le dichiarazioni richieste, accedendo al relativo menù mediante il pulsante  $\blacksquare$  e selezionando la condizione o le condizioni in cui ci si trova.

![](_page_6_Picture_51.jpeg)

CONDIZIONI PARTICOLARI - DICHIARO di trovarmi nella seguente condizione(cliccare sulla croce verde): Indicare la selezione a fianco delle voci desiderate

![](_page_6_Picture_52.jpeg)

Nel campo descrittivo "**ulteriore particolare condizione**" deve essere evidenziata ogni eventuale ulteriore condizione di salute del lavoratore che deve essere documentata allegando la relativa documentazione attraverso il pulsante

Inserire la dicitura "nessuno" qualora non vi siano ulteriori particolari condizioni da evidenziare.

**ATTENTO! Al termine della compilazione della scheda clicca sempre sul pulsante a Salva.** 

Nella sezione "**Attestazione veridicità**" deve essere allegata la dichiarazione di veridicità di quanto dichiarato nella domanda on line, mediante compilazione e sottoscrizione del relativo modulo, disponibile nel sito internet www.auslromagna.it seguendo il percorso > Informazione Istituzionale > Selezioni, concorsi e assunzioni > Concorsi e selezioni > Selezioni interne, con riferimento al presente avviso.

**Il modulo compilato e firmato deve essere allegato alla domanda on line attraverso il**  pulsante **b** 

![](_page_7_Picture_47.jpeg)

ATTENTO! Al termine clicca sempre sul pulsante **S** Salva.

![](_page_8_Picture_109.jpeg)

In questa schermata devi:

- − **allegare la copia del documento di riconoscimento in corso di validità** (OBBLIGATORIO) cliccando sul pulsante **Allega il documento**; ATTENZIONE è possibile allegare un solo file .pdf, quindi devi riportare il fronte e il retro del documento in un unico file di dimensioni non superiori a 16 Mb;
- − spuntare il consenso relativo alle dichiarazioni sostitutive rese OBBLIGATORIO
- − spuntare il consenso della privacy OBBLIGATORIO;
- − verificare se sono state compilate tutte le sezioni della domanda on line.

A questo punto clicca sul pulsante **Verifica dati** per controllare di avere compilato tutto correttamente.

Ora puoi cliccare sul pulsante **Chiudi la domanda**.

Se la domanda non dovesse chiudersi, verificane la causa (controlla di aver compilato correttamente tutti i campi necessari e di aver allegato quanto richiesto) e provvedi a chiuderla cliccando sul pulsante **Chiudi la domanda**.

Chiusa la domanda, riceverai una e-mail automatica dal sistema (all'indirizzo di posta elettronica da te indicato al momento della registrazione), di conferma della avvenuta chiusura, con allegato un riepilogo di quanto caricato.

Nel caso non si riceva la mail di conferma di avvenuta chiusura della domanda, controlla le cartelle di posta indesiderata, spam, ecc. e le impostazioni dell'account di posta elettronica.

Una volta chiusa la domanda nessun dato risulta modificabile. In caso di errori o di necessità di integrazioni, dovrai compilare una nuova domanda.

SI INVITA A SCARICARE, LEGGERE E CONSERVARE IL BANDO DI SELEZIONE nel quale sono riportate tutte le disposizioni inerenti la procedura selettiva.